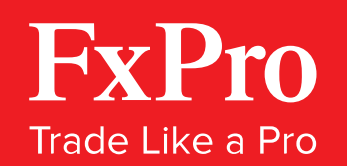

# USER GUIDE

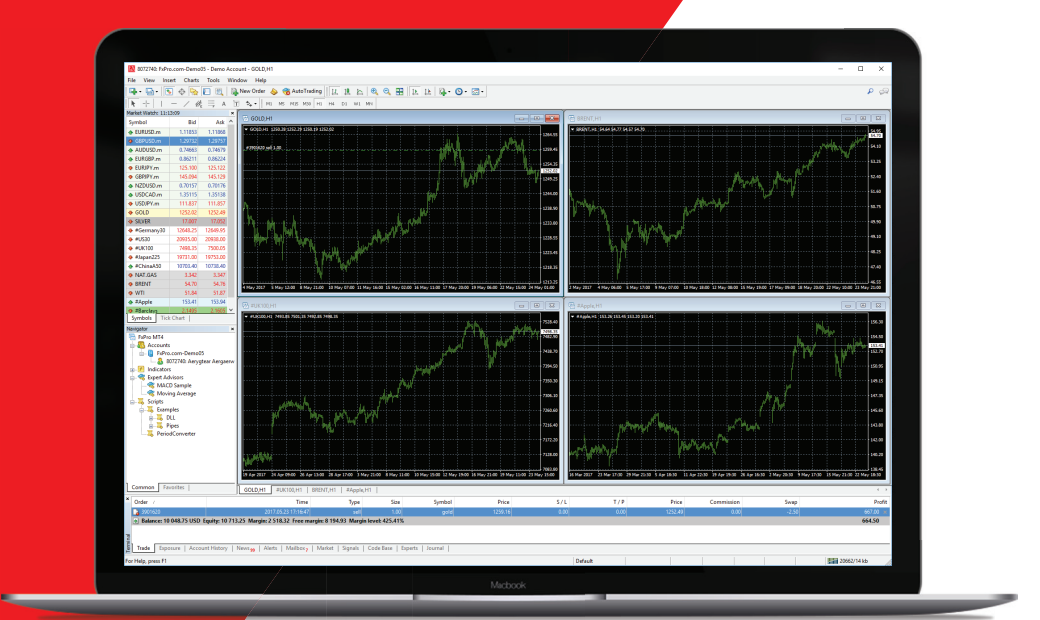

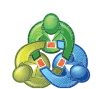

## FxPro MT4

Version 1.0

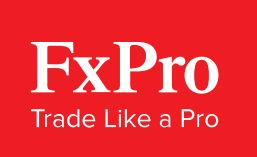

### Introduction

FxPro MT4 combines one of the industry's leading trading platforms, MetaTrader 4, with the professional trading conditions that FxPro is known for. On FxPro MT4, you can trade Contracts for Difference (CFDs) on Forex, Shares, Futures, Spot Indices, Spot Metals and Spot Energies, with access to 3 different chart types, 9 time frames, 50+ pre-installed technical indicators and EA (Expert Advisor) trading facilities.

This guide acts as an introduction to the FxPro MT4 platform, covering its installation, a basic overview of the platform, how to open a trade, and some of its more advanced features.

### Installation

#### FxPro MT4 Desktop

Installing the FxPro MT4 platform on your computer is an easy and straightforward process:

- Visit the **FxPro Download Centre**. Under **'FxPro Client Terminal MT4'** select your operating system and click the **'Download'** button **1**
- Upon download completion, navigate to the destination folder for your downloads (**'Downloads'** by default) and launch the installer **2**
- Follow the on-screen instructions to complete the installation of the platform **3**

When you first launch the platform, you will be asked to register a new FxPro MT4 account or login with existing credentials. If you have already created an FxPro MT4 account via FxPro Direct, simply enter the username and password that were emailed to you upon registering. If you have yet to register an account, you can do so through the platform itself (this will redirect you to FxPro Direct), or by logging in to **FxPro Direct** and clicking on **'Open Trading Account'** or **'Open Demo Account'**.

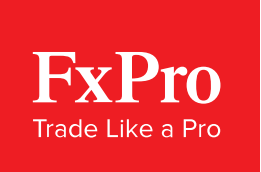

#### FxPro MT4 WebTrader

WebTrader is a web-based version of the FxPro MT4 platform that runs in your web browser, meaning that you can trade the markets, on any internet-enabled computer, without needing to download and install any software. To launch FxPro MT4 WebTrader, login to **FxPro Direct** and click on **'FxPro WebTrader'** from the **'Download Platforms'** section on the **'My Accounts'** page. Alternatively, you can launch the platform by visiting the **FxPro Download Centre** and clicking the **'Launch'** button under **'FxPro MT4 WebTrader'**.

#### FxPro MT4 Mobile

Mobile platforms have changed the way people trade, enabling you to monitor the markets from anywhere, at any time. To download FxPro MT4 Mobile, visit the Google Play Store on Android devices, or the iTunes Store on iOS devices, and search for **'MetaTrader 4'**. Alternatively, you can have a download link sent directly to your mobile device by visiting the **FxPro Download Centre**, entering your telephone number and clicking **'Get link'** under **'FxPro MT4 Mobile Platform'**.

Upon opening the app, to login to an existing FxPro MT4 Account, click **'Login to an Existing Account'**, type **'fxpro.com'** into the **'Find broker'** search bar and select the appropriate server. To open a new FxPro MT4 Demo Account, click **'Open a Personal Demo Account'**, type **'fxpro.com'** into the **'Find broker'** search bar and select one of the available demo servers.

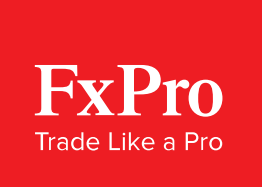

### Platform Overview

#### **Customisation**

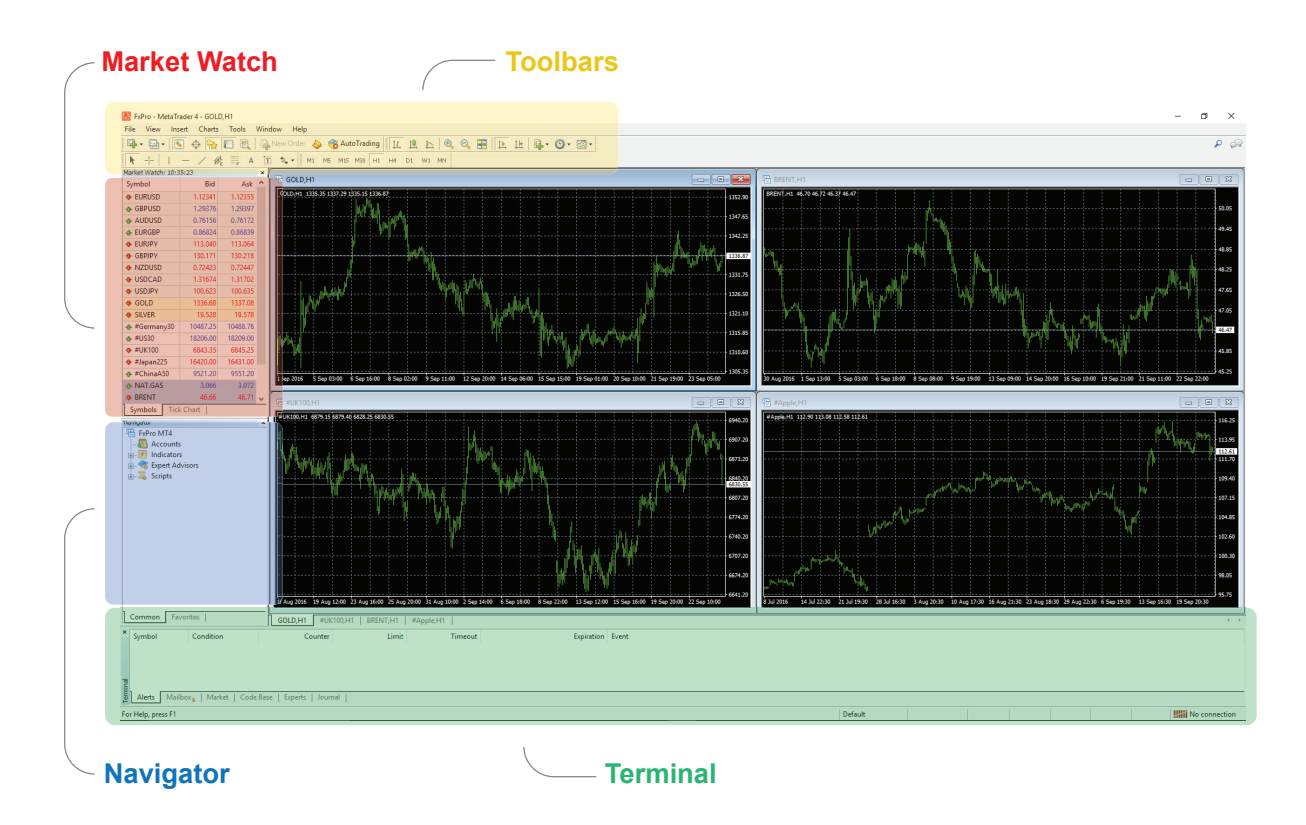

By default, FxPro MT4 opens with four chart windows, each representing a different financial instrument. To the left of the charts is the **'Market Watch'** window, which contains a list of financial instruments and their corresponding bid and ask prices. Below the **'Market Watch'** is the **'Navigator'** window, where you can view your trading accounts and a variety of indicators, scripts and EAs (Expert Advisors). These will be covered in more detail later.

The **'Terminal'** window appears at the bottom of the screen and contains various tabs that provide important and useful information. For example, the **'Trade'** tab is where open orders and trades can be viewed, including the symbol, trade entry price, closing price, and profit and loss. In comparison, the **'Account History'** tab, displays information about completed trades, and other past activity, such as deposits and withdrawals.

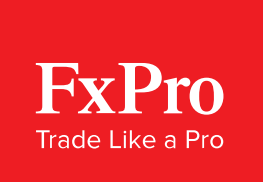

### Charts and Settings

#### **Customisation**

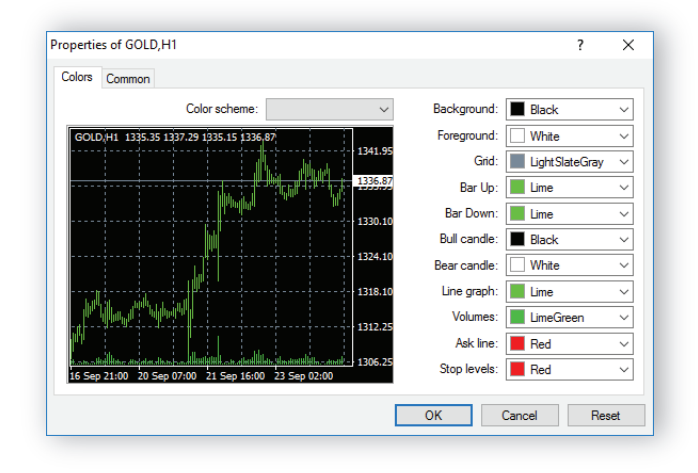

The price charts in FxPro MT4 can be customised to suit your individual preferences. To customise a chart, right-click on it and select **'Properties'**. From the window that appears, you can edit the appearance of the chart by changing the colours of various elements including the background, the bars and the ask line. By clicking on the **'Common'** tab you can also customise other features including chart scale, and chart type - Bar chart, Candlestick chart or Line chart. This can also be done by clicking on the appropriate button  $\|\cdot\|$   $\|\cdot\|$  on the toolbar at the top of the screen.

#### **Templates**

Once you have customised the chart to your liking, you can save it as a template by clicking on the **'Template'** button  $\mathbb{R}$  on the toolbar. From the list that appears, select **'Save Template'**, give the template a name and click **'Save'**. You can now apply this template to any chart by clicking on the **'Template'** button and selecting it from the list that appears.

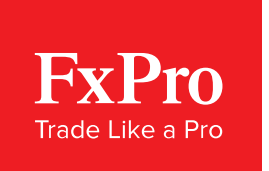

#### Indicators

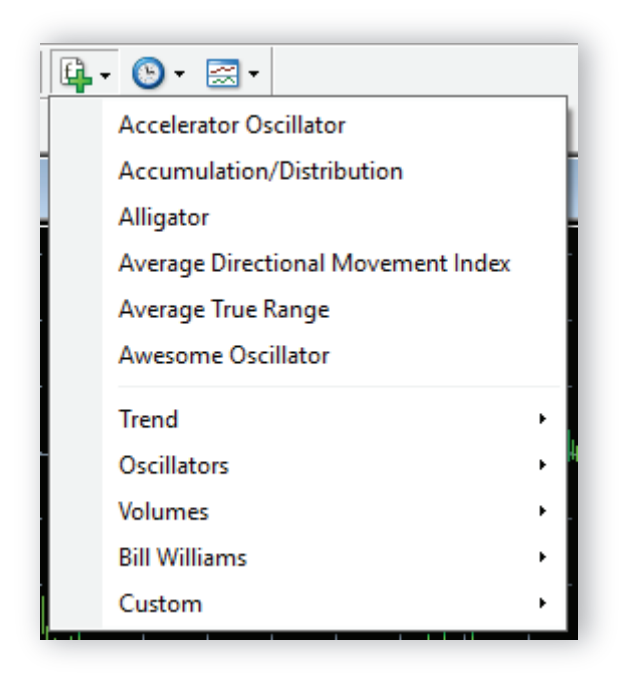

Technical indicators are tools that you can use to help identify new opportunities and make more informed trading decisions. Various technical indicators can be added to the price charts in FxPro MT4. To do so, click on the **'Indicators list'** button on the toolbar, or click **'Insert'** and select **'Indicators'**. A list will appear with the various indicators available.

Once you have found the indicator you wish to add, click on it, and a new window will appear where you can change the indicator's parameters and appearance, or opt to use the default settings. The indicator will now appear on the price chart. To remove the indicator, right-click on it on the chart and select **'Delete Indicator Window'**.

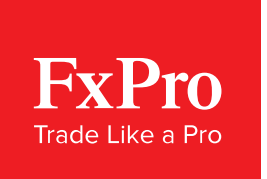

#### Time Frames

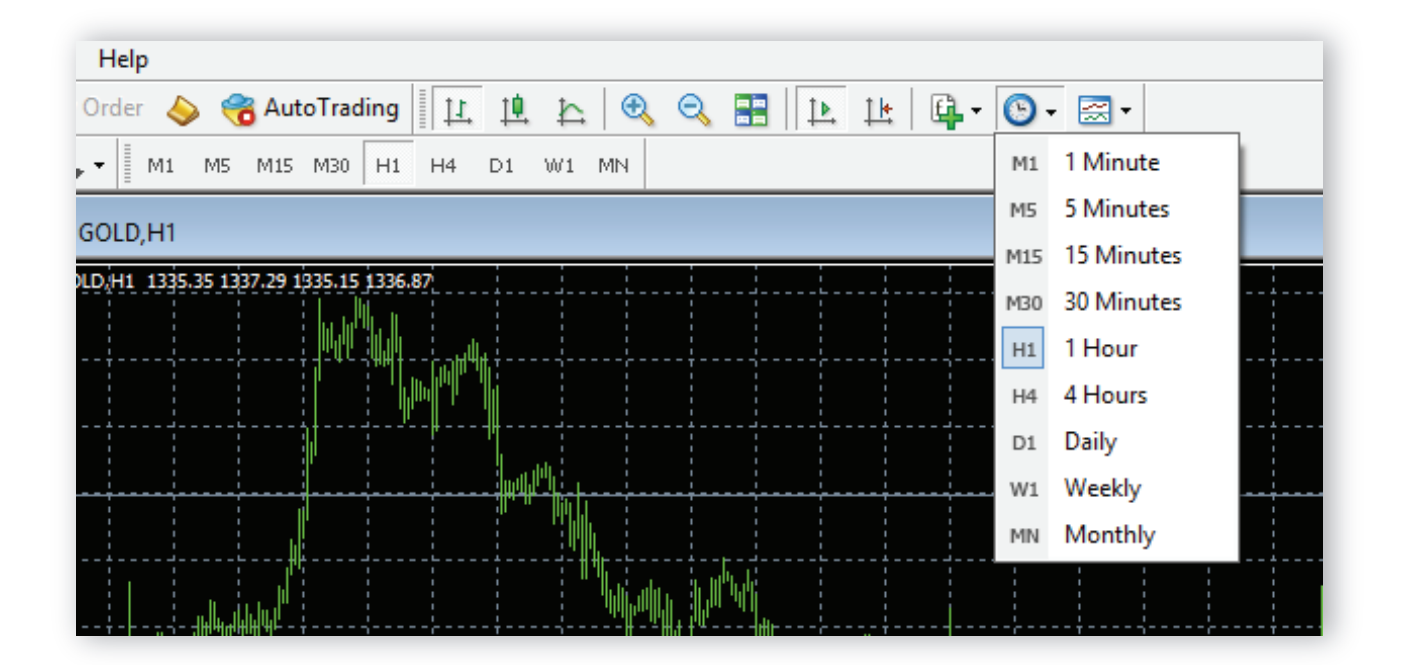

Time frames enable you to identify new trading opportunities by assessing an asset's price movement over various intervals. You can apply different time frames to any chart by clicking on the appropriate button on the toolbar, or by clicking the 'Periods' button **and selecting the desired time frame from** the list that appears. M1 represents a 1-minute interval, H1 a 1-hour interval, D1 a 1-day interval, and so on.

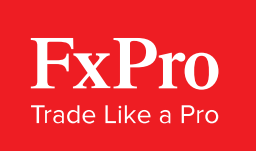

### Trend Lines

Trend lines are drawn on charts primarily to identify levels of support and resistance. To draw a trend line, click on the 'Draw trendline' button  $\diagup$  on the toolbar. Click and drag your mouse on the chart to define the trend line and release the mouse button. To edit the trend line, double-click on it:

- Click and drag either end of the trend line to rotate it
- Click and drag the centre box of the trend line to move it to a different price level
- Hold **'Ctrl'** and click on the trend line to draw a parallel trendline
- Right-click on the trend line and select **'Trendline properties'** to edit its appearance
- To delete the trend line, right-click on it and select **'Delete'**

#### Drawing Tools

FxPro MT4 provides a range of drawing tools that you can use to help with your market analysis. These include horizontal and vertical lines, channels and Fibonacci Retracements, and can be accessed from the toolbar  $\vert - \rangle \neq \emptyset$   $\equiv$  Additional drawing tools can be found by clicking on **'Insert'** and selecting the desired tool from the list that appears. To remove drawing tools from a chart, simply click backspace. Alternatively, you can right-click on the chart, select **'Objects list'** and delete the tool you wish to remove from the window that appears.

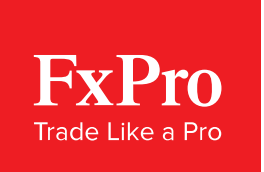

### Placing a Trade

#### Opening a Position

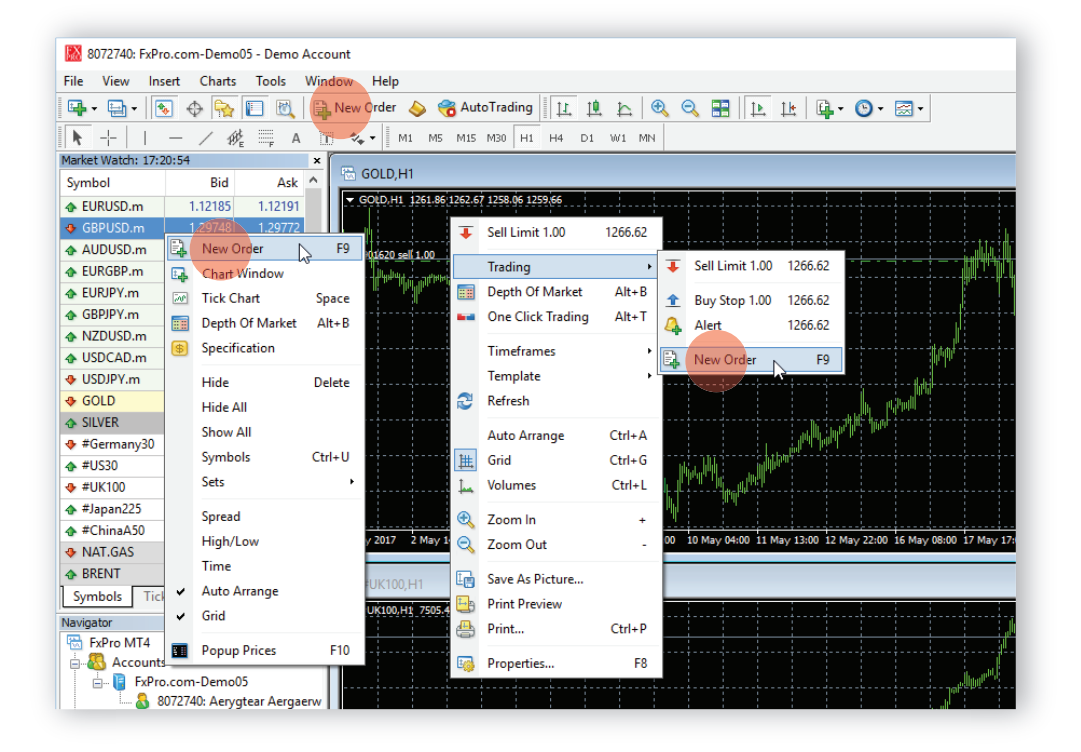

To place a trade on the FxPro MT4 platform, you must first open the **'Order'** window, which can be accessed in a variety of ways:

• Right-click on the instrument you wish to trade in the **'Market Watch'** window and select **'New Order'**

• Right-click on the chart of an instrument you wish to trade, select **'Trading'** and click **'New Order'**

• Click the **'New Order'** button on the toolbar at the top of the screen

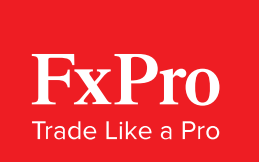

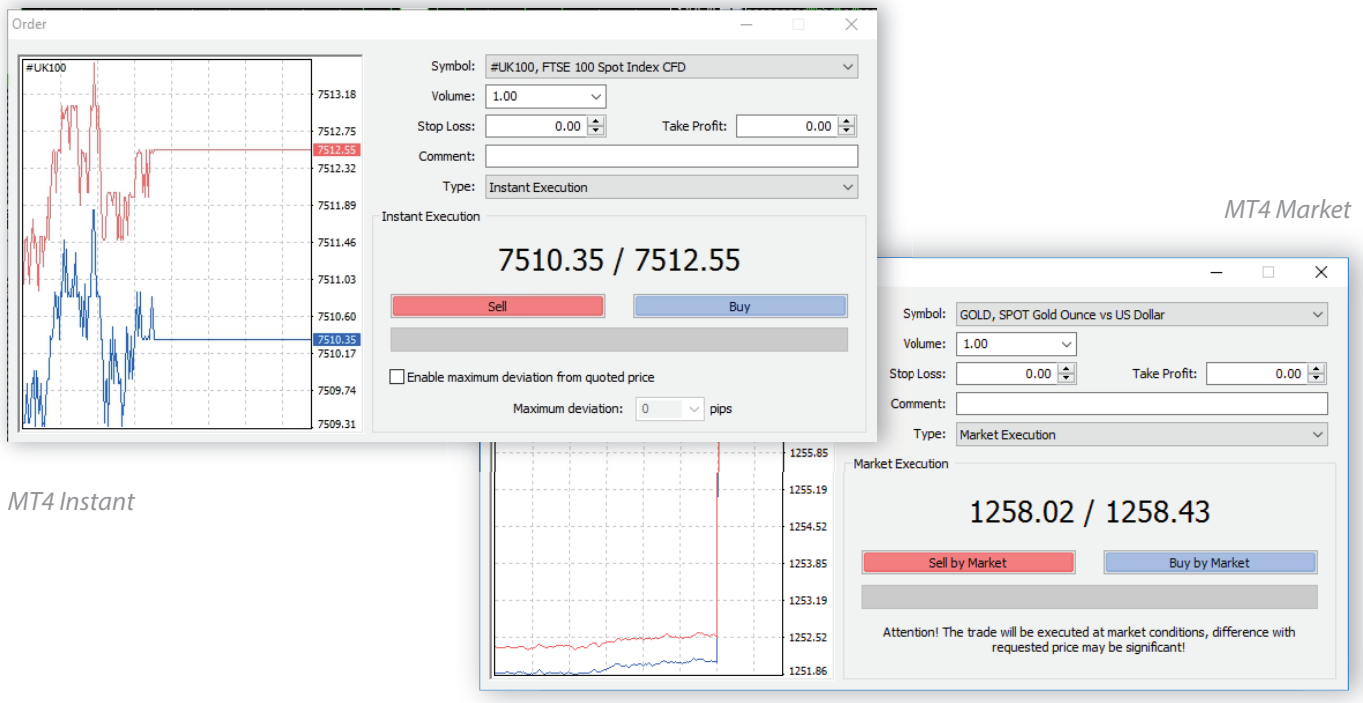

The **'Order'** window contains a range of parameters that need to be set:

- **'Symbol'** provides a list of the instruments available to trade. Select your preferred instrument by clicking on the dropdown box and selecting it from the list that appears
- **'Volume'** allows you to set the amount of an instrument you wish to trade and is measured in lots. When trading Forex, 1.0 equates to 1 lot, which is the equivalent of 100,000 units of currency
- You can set your **'Stop Loss'** and **'Take Profit'** levels by clicking on the arrows, or entering the desired price level into the appropriate box
- In the **'Type'** box, you can select **'Market Execution'** to place a market order, or **'Pending Order'** and select a price level for market entry

• On MT4 Instant, click **'Sell'** or **'Buy'** to open a position in the preferred direction. On MT4 Market, click **'Sell by Market'** or **'Buy by Market'**. Once your trade has been placed, click **'Ok'** to exit the **'Order'** window.

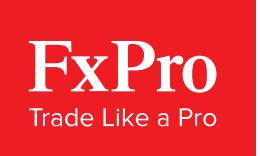

### Modifying an Open Position

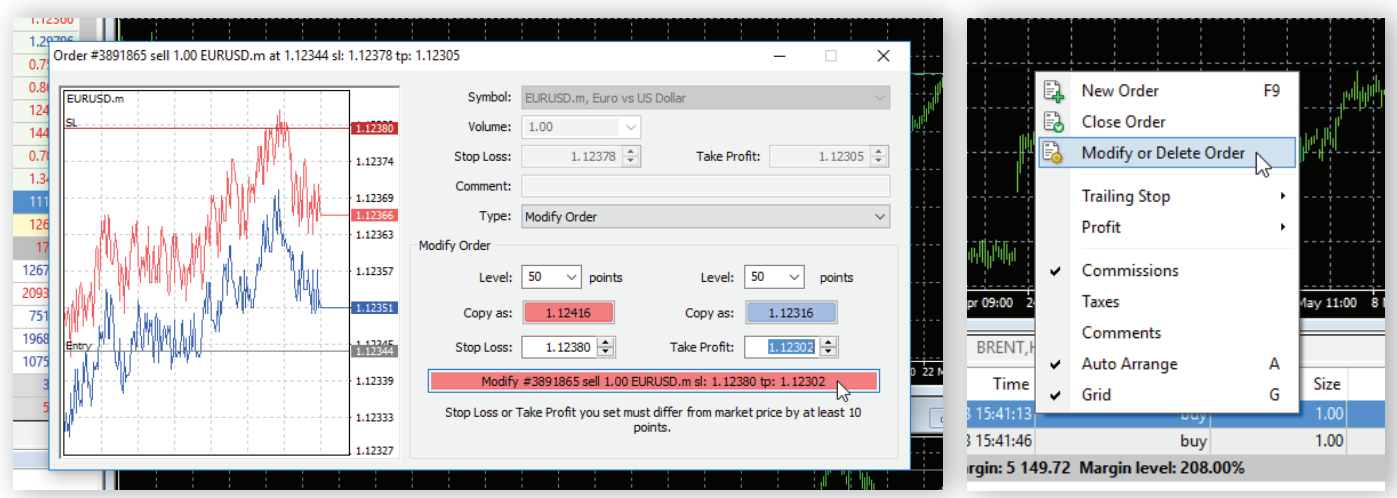

You can view your open trades in the **'Terminal'** window at the bottom of the screen, by selecting the **'Trade'** tab. To modify your order, highlight it in the **'Terminal'** window, right-click and select **'Modify or Delete Order'**, or simply double-click on it. A window will appear where you can edit your **'Stop Loss'** and **'Take Profit'** levels. By clicking **'Copy as'**, the **'Stop Loss'** and **'Take Profit'** fields will be populated with the current price. You can then edit the levels to your desired price and apply the changes by clicking on the **'Modify'** button. Once you set your **'Stop Loss'** and **'Take Profit'** levels they will appear as horizontal lines on the chart, at the corresponding price levels.

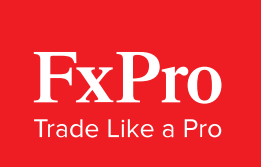

#### Closing a Position

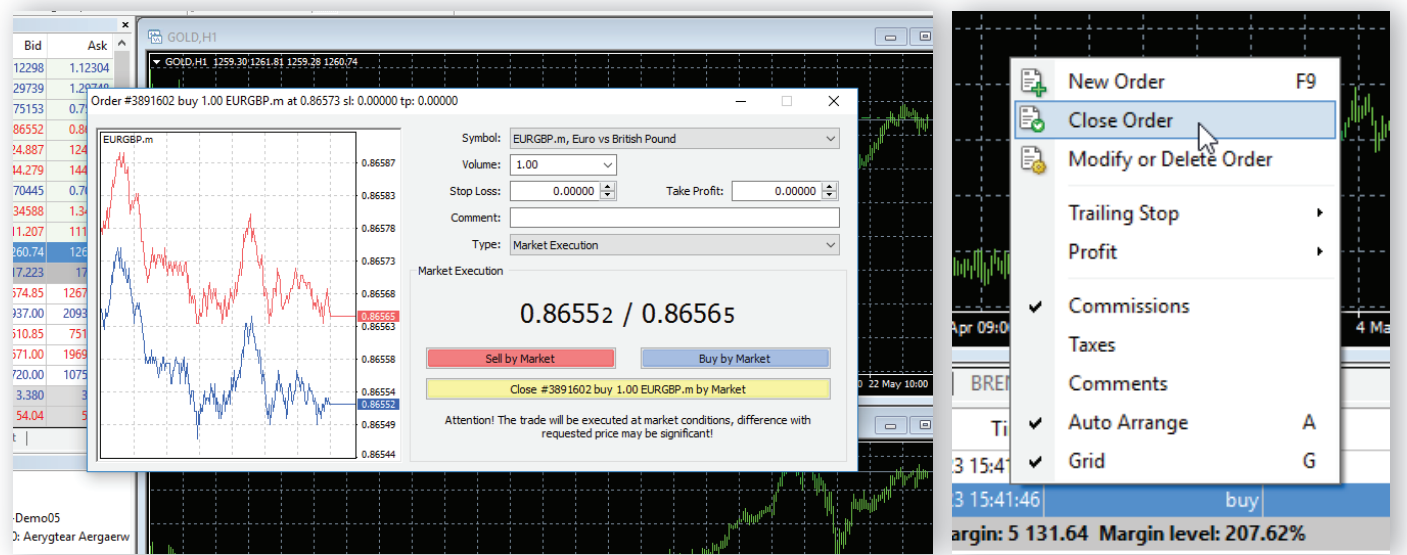

You can close an open position by highlighting it in the **'Terminal'** window and either right-clicking on it and selecting **'Close Order'**, or clicking the **'x'** next to **'Profit'**. This will open a new window where you can close the position by clicking on the **'Close'** button. Alternatively, you can enable **'One Click Trading'** which will allow you to close the position, without opening a new window. To enable or disable **'One Click Trading'**, click **'Tools'** from the toolbar at the top of the screen and select **'Options'**. From the **'Options'** window, select the **'Trade'** tab and click the **'One Click Trading'** checkbox to enable or disable this feature.

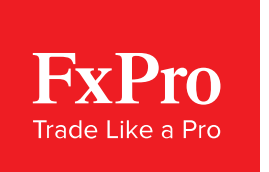

### Viewing Trade History

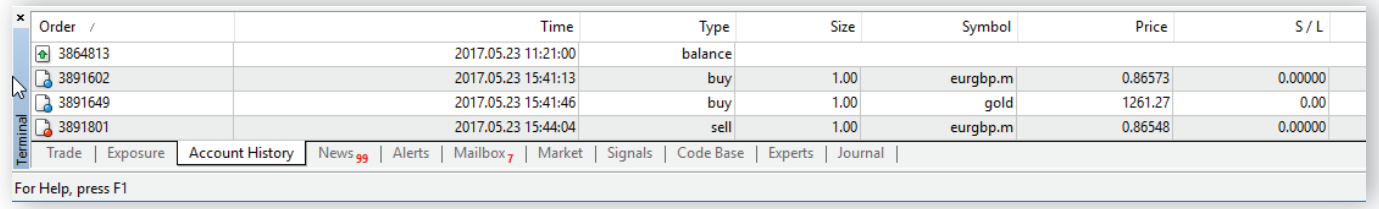

You can view your trade history by selecting the **'Account History'** tab in the **'Terminal'** window. This will provide a breakdown of any past trades, including your profit or loss, and show any other account activity such as deposits and withdrawals.

### Expert Advisors (EAs)

Innovations in trading technology have led to the creation of Expert Advisors. EAs are trading algorithms that can monitor the markets for specific conditions, opening and closing trades without human intervention, effectively automating your trading.

The FxPro MT4 platform supports a wide variety of EAs, indicators and scripts. To install an EA you have downloaded or created, click **'File'** from the toolbar and select **'Open Data Folder'**. Inside the **'MQL4'**  folder, you will find another folder named **'Experts'**. Simply drag and drop your EA into the folder. It should now appear in the **'Navigator'** window on your FxPro MT4 platform.

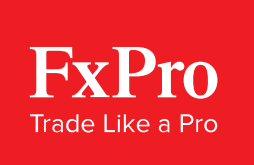

You can also download and install EAs provided by MetaQuotes by right-clicking on **'Expert Advisors'** in the **'Navigator'** window. You will then be able to **'Buy from the Market'**, **'Order your own Program'** or access the **'Online Library'**. Please note, any EAs, indicators or scripts that are provided by MetaQuotes directly through the platform have not been vetted or approved by FxPro.

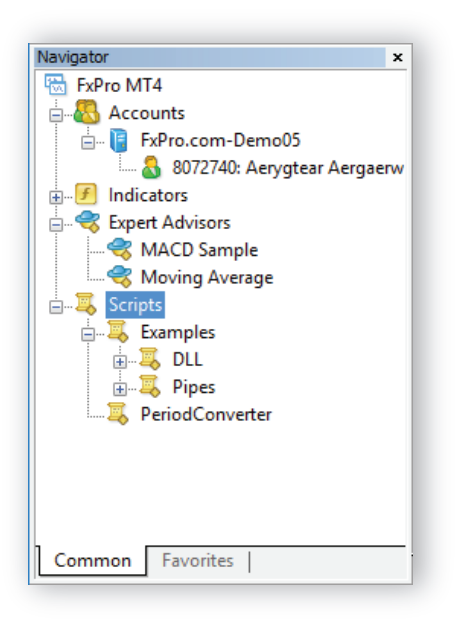

To apply an EA, script or indicator to an active chart, simply double click on it in the **'Navigator'** window. Alternatively, you can click and drag the desired item onto the chart of your choice.

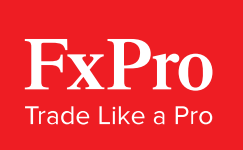

**Risk Warning:** Contracts for Difference ('CFDs') are complex financial products that are traded on margin. Trading CFDs carries a high level of risk since leverage can work both to your advantage and disadvantage. As a result, CFDs may not be suitable for all investors because you may lose all your invested capital. You should not risk more than you are prepared to lose. Before deciding to trade, you need to ensure that you understand the risks involved taking into account your investment objectives and level of experience. Past performance of CFDs is not a reliable indicator of future results. Most CFDs have no set maturity date. Hence, a CFD position matures on the date you choose to close an existing open position. Seek independent advice, if necessary. Please read FxPro's full 'Risk Disclosure Statement'.

FxPro UK Limited is authorised and regulated by the Financial Conduct Authority (registration no. 509956). FxPro Financial Services Limited is authorised and regulated by the Cyprus Securities and Exchange Commission (licence no. 078/07) and authorised by the Financial Services Board ('FSB') (authorisation no. 45052). FxPro Financial Services Limited and FxPro UK Limited do not offer Contracts for Difference to residents of certain jurisdictions such as the United States of America, the Islamic Republic of Iran and Canada.

**Disclaimer:** This material is considered a marketing communication and does not contain, and should not be construed as containing, investment advice or an investment recommendation or, an offer of or solicitation for any transactions in financial instruments. FxPro does not take into account your personal investment objectives or financial situation. FxPro makes no representation and assumes no liability as to the accuracy or completeness of the information provided, nor any loss arising from any investment based on a recommendation, forecast or other information supplied by an employee of FxPro, a third party or otherwise. Any forecast as a result of the utilisation of charting techniques are for reference purposes only and therefore are not reliable indicators of future performance. This material has not been prepared in accordance with legal requirements promoting the independence of investment research and it is not subject to any prohibition on dealing ahead of the dissemination of investment research. All expressions of opinion are subject to change without notice. Any opinions made may be personal to the author and may not reflect the opinions of FxPro. This communication must not be reproduced or further distributed without prior permission.